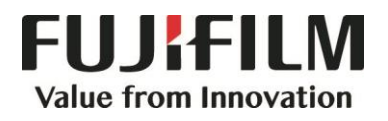

# Quick Reference Notes – Mac Print 簡易操作-Mac 機列印

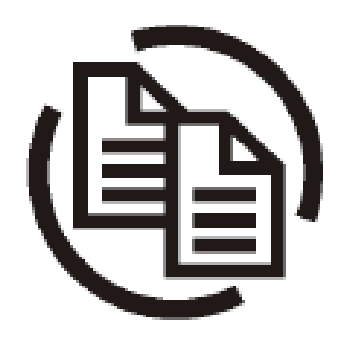

## **CONTENTS**

## 目錄

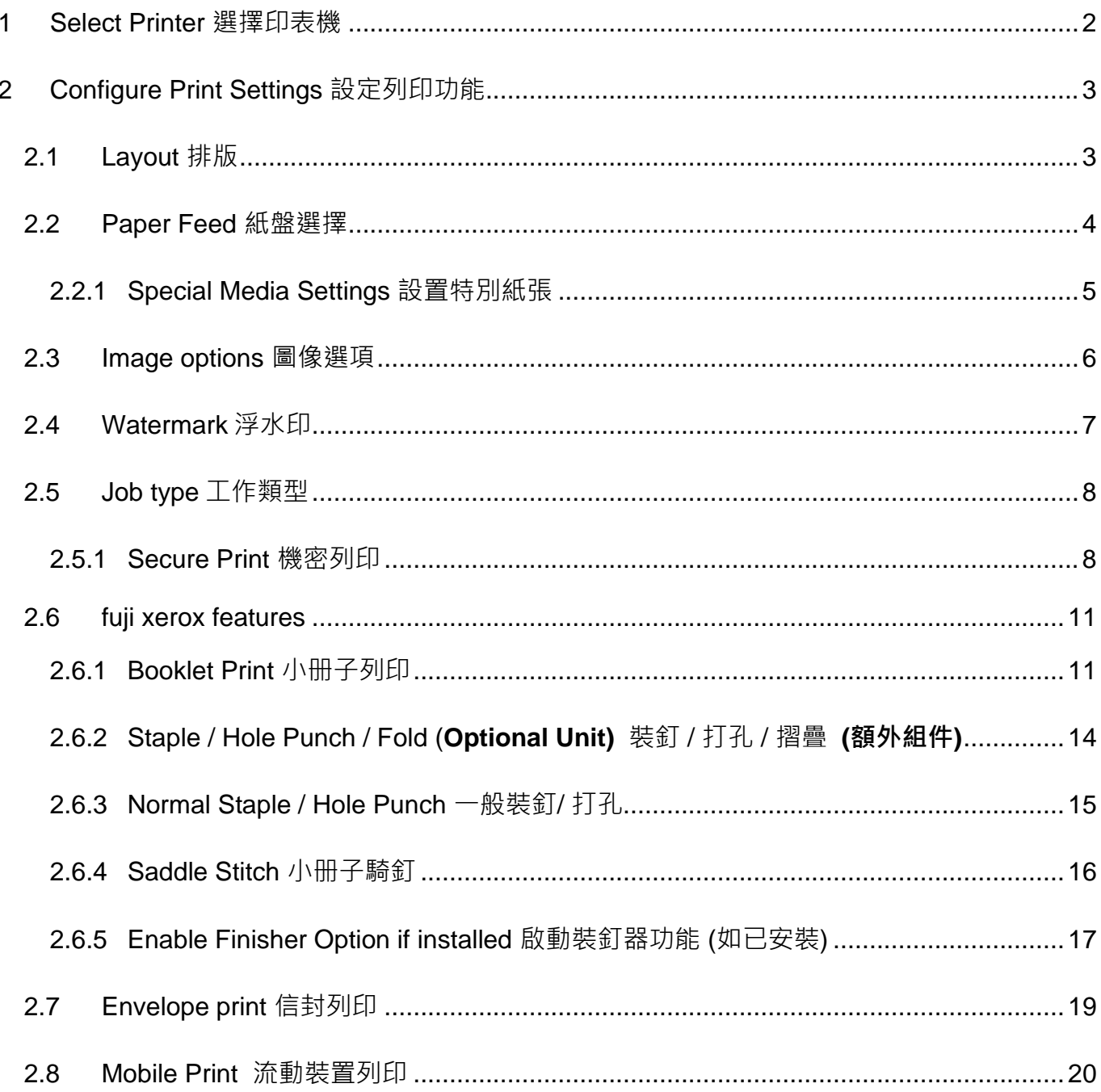

### <span id="page-2-0"></span>1 SELECT PRINTER 選擇印表機

- 1. Select [Print] from the [File] menu of the application.
- 2. Choose the appropriate printer from [Printer] list.
- 3. Click [Page Setup].

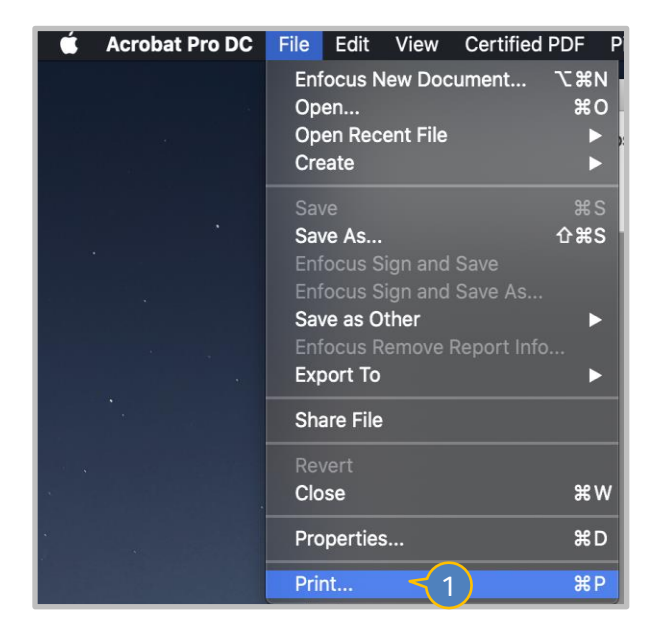

- 4. Select printer again and choose appropriate paper size, then press [OK]
- 5. Press [Printer] to configure print settings.

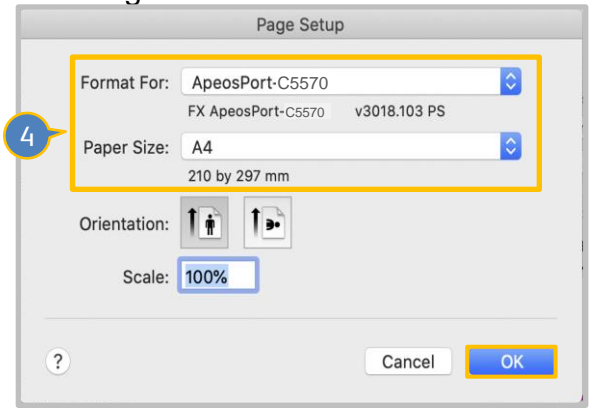

- 1. 選擇應用程式 [檔案] 選單中的 [列印]。
- 2. 在印表機選單中,選擇合適的印表機。
- 3. 按 [Page Setup]。

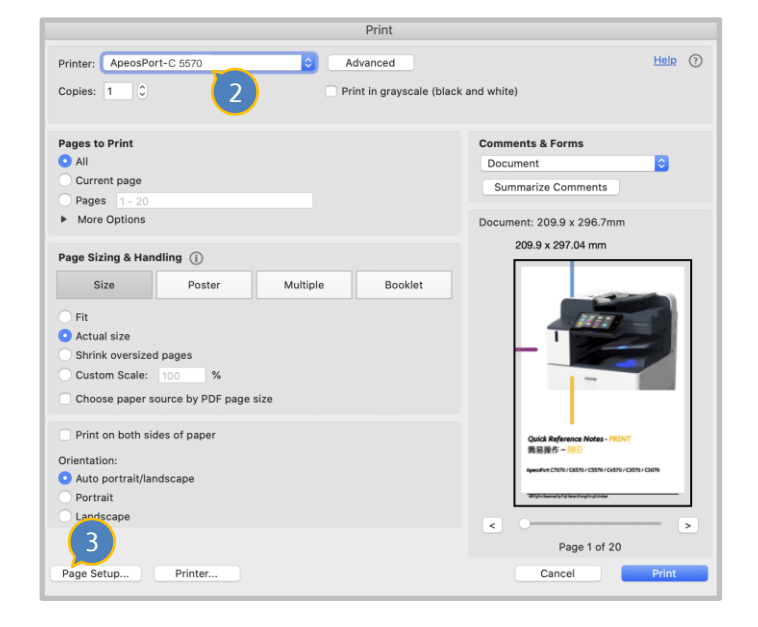

- 4. 再次選擇印表機並選擇合適的紙張尺寸,然 後按[OK] 。
- 5. 按[Printer]以設定列印功能。

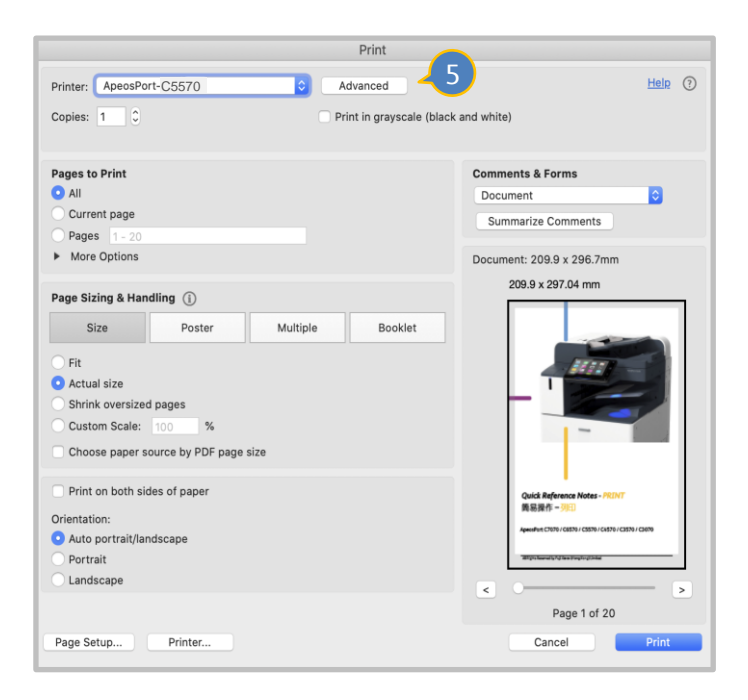

### <span id="page-3-0"></span>2 CONFIGURE PRINT SETTINGS 設定列印功能

#### <span id="page-3-1"></span>2.1 LAYOUT 排版

It allows to select [Two-Sided] and [Pages per Sheet].

#### ❖ **Two-Sided**

Long-Edge binding : Head to head binding Short-Edge binding : Head to Toe binding

#### ❖ **Pages per Sheet**

Up to 16 pages can be fit on to a sheet of ❖ **多張合一** paper.

在此能選擇[Two-Sided] 及 [Pages per Sheet] 。

❖ **雙面列印** 長邊釘裝 : 左右對開

短邊釘裝 : 上下對開

最多可將 16 頁紙打印在同一張紙張上

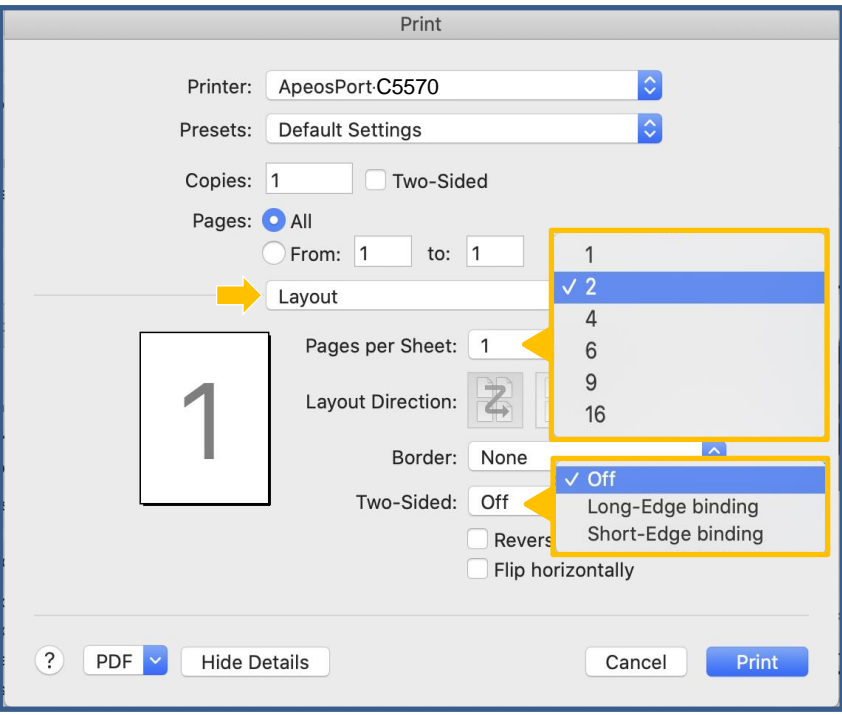

#### <span id="page-4-0"></span>2.2 PAPER FEED 紙盤選擇

It allows to select an appropriate tray for printing.

**Note:** Special media such as thick paper up to 300gsm, Label etc. Those have to put into tray 5. (Refer: 2.2.1)

Select [Paper Feed] and choose an appropriate paper tray.

**Remark:** Standard tray support size, Tray 1-4: min A5, max SRA3. Tray 5: min 89x98mm, max 320x1200mm.

Tandem tray support size: Tray 1-2 min A5, max SRA3, Tray 3-4: Letter size /A4. Tray 5: min 89x98mm, max 320x1200mm.

在此可選擇合適的紙盤進行打印。

**注意**: 特別紙張, 如厚紙(最厚達 300gsm), 標籤貼紙 等,必須放在紙盤 5。

選擇 [Paper Feed] , 然後選取合適的紙盤。

備註: 紙盤支援的紙張尺寸, 標準型: 紙盤 1-4 最少 A5; 最大 SRA3 · 紙盤 5 最少 89x98mm; 最大 320x1200mm。 Tandem: 紙盤 1-2 最少 A5; 最大 SRA3, 紙盤 5 最 少 89x98mm ; 最大 320x1200mm。

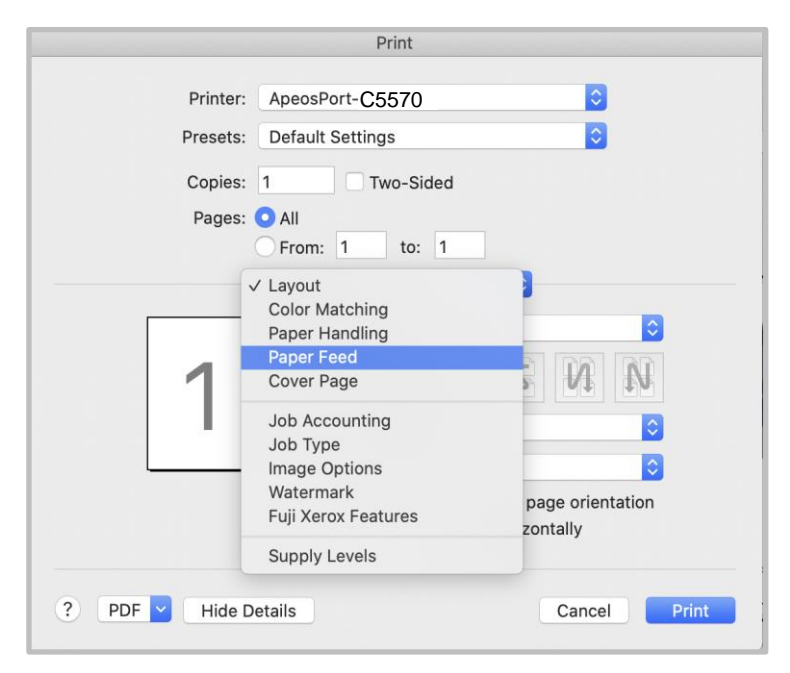

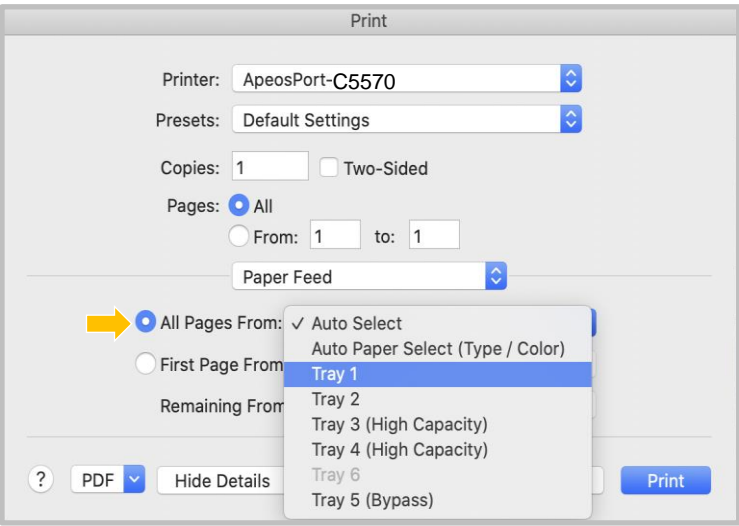

#### <span id="page-5-0"></span>2.2.1 Special Media Settings 設置特別紙張

1. Go to [Paper Feed] and select Tray 5 in [All Pages From].

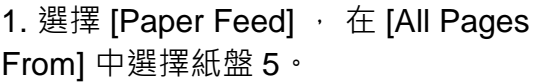

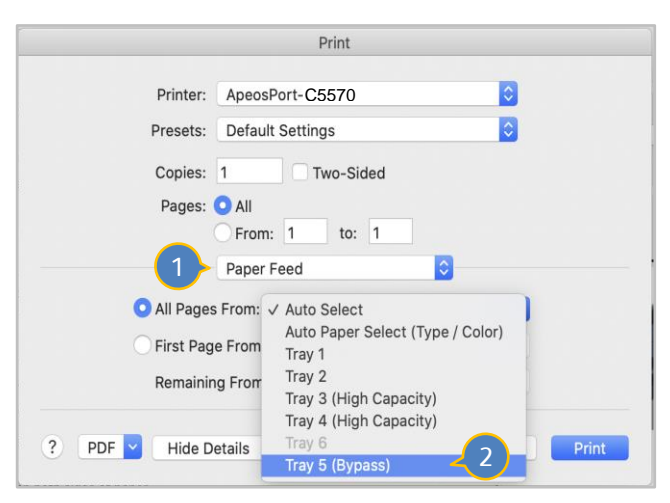

- 2. Go to [Fuji Xerox Features] and select an appropriate paper media from the list of paper type in [Features Sets: Set 1]
- 2. 再進入 [Fuji Xerox Features], 然後在 [Features Set: Set 1] , [Paper Type] 的 表列中選取合適的紙張類別。

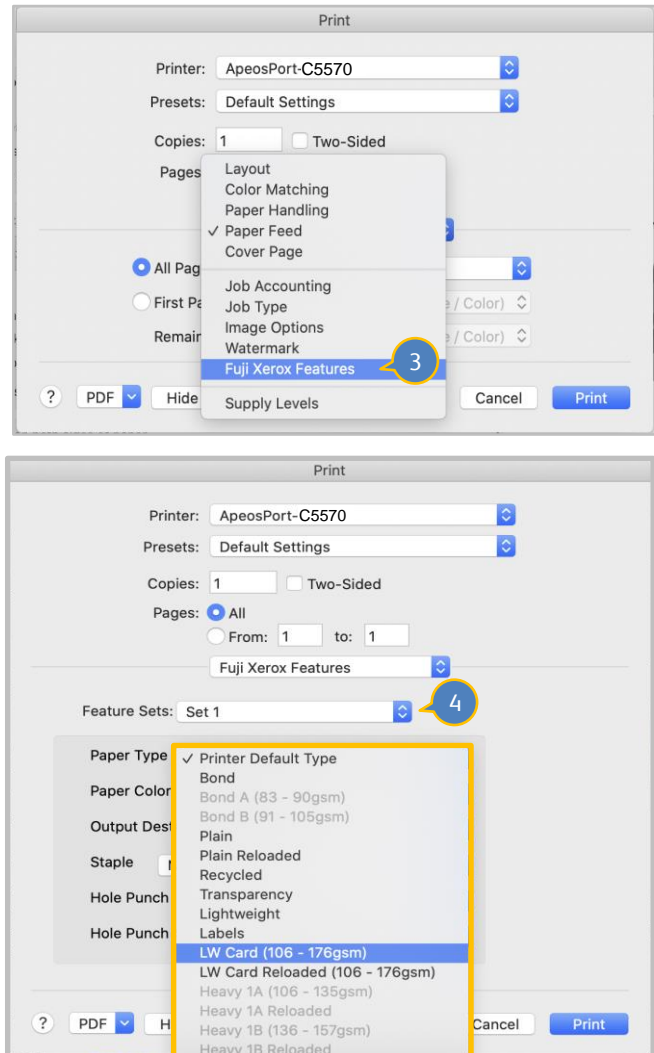

#### <span id="page-6-0"></span>2.3 IMAGE OPTIONS 圖像選項

It allows to change options in [Output Color] & [Image Quality].

#### ❖ **Output Color**

Change Black & White to print. (Default is Color)

#### ❖ **Image Quality**

[Standard](Default): For speedy printing regardless of the image quality.

[High Quality]: For printing with the

optimum resolution and gradation.

[High Resolution]: For printing fine text or line.

- 在此可更改 [Output Color] 和[Image Quality] 的項設定。
- ❖ **Output Color** 更改黑白打印。(預設是彩色打印)

#### ❖ **Image Quality**

[Standard] 預設 : 不論影像畫質的快速列 印。

[High Quality]: 以最佳解析度及色階列印。

[High Resolution]: 列印精細文字及細線 條。

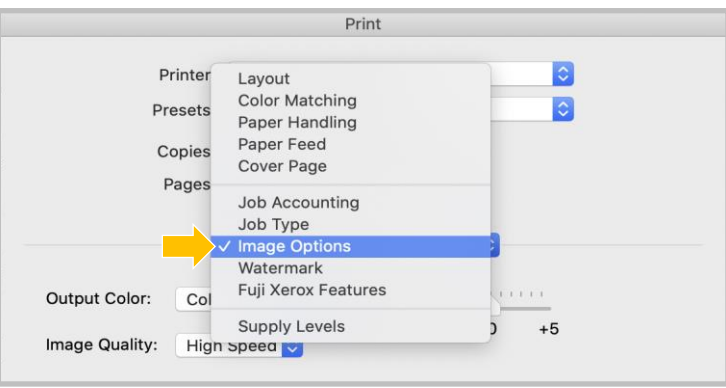

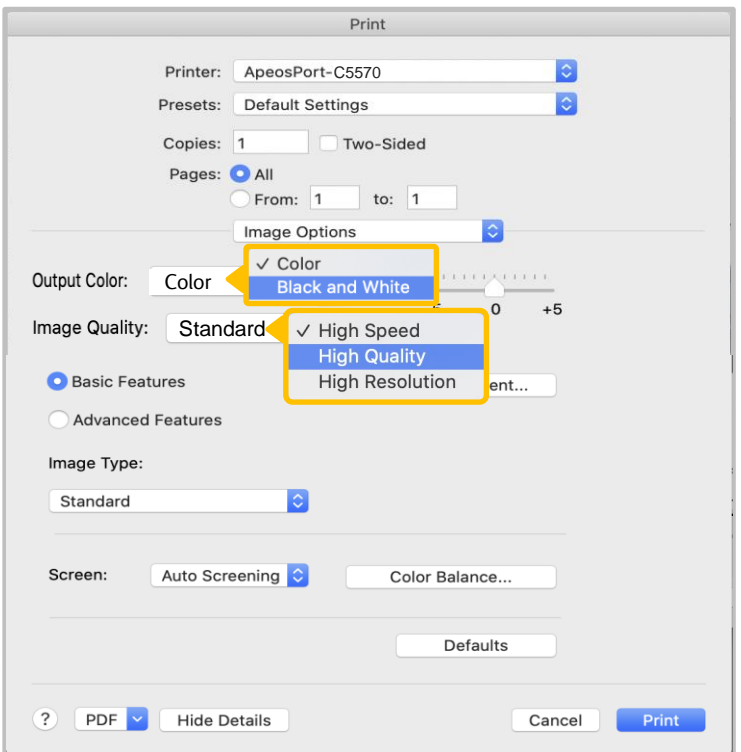

#### <span id="page-7-0"></span>2.4 WATERMARK 浮水印

It allows to register watermarks to print overlaid on the print document.

1. Choose [Watermark] and select preregistered watermark, or press [New] to create a new one.

在打印文件上添加浮水印章。

1. 選擇 [ Watermark] ,然後選取已預先註冊 的浮水印或按 [New] 以新增。

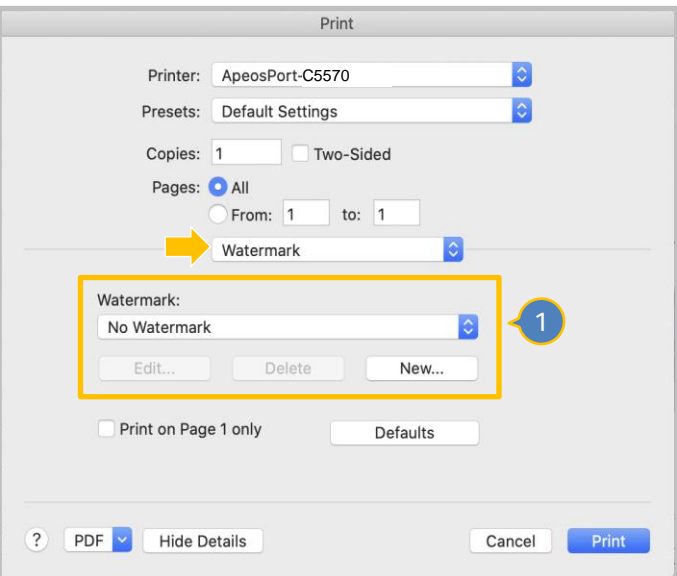

2. Enter the text and select appropriate colour, fonts, angle, density and position. 2. 輸入文字, 然後選擇合適的顏色, 字體, 角 度和位置。

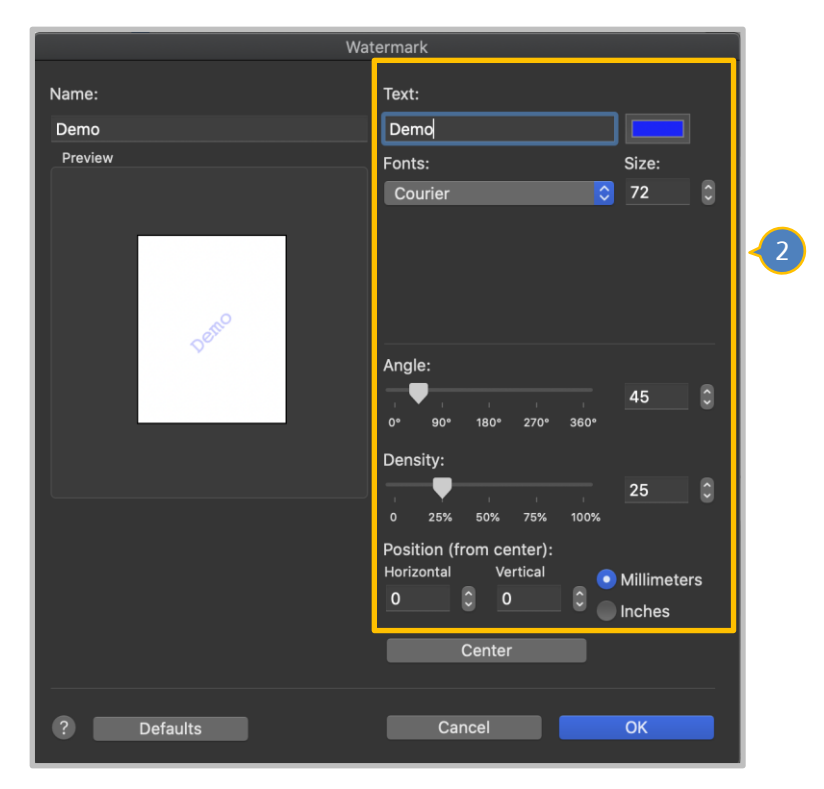

#### <span id="page-8-0"></span>2.5 JOB TYPE 工作類型

In addition to normal printing, you have the option to store print data temporarily in the memory of the machine and print it later.

<span id="page-8-1"></span>2.5.1 Secure Print 機密列印

Stores a print job temporarily in memory to output at a convenient time with the control panel of the machine. This feature can be useful for printing confidential documents using a passcode.

此功能可供您將列印資料暫時儲存在本機,並 從本機使用列印指令進行列印。此功能亦可供 您設定密碼,有助於列印機密文件。

除了正常打印外,還可以選擇將打印文件暫時

儲存在多功能打印機中, 然後再打印。

1. Select [Job Type].

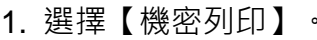

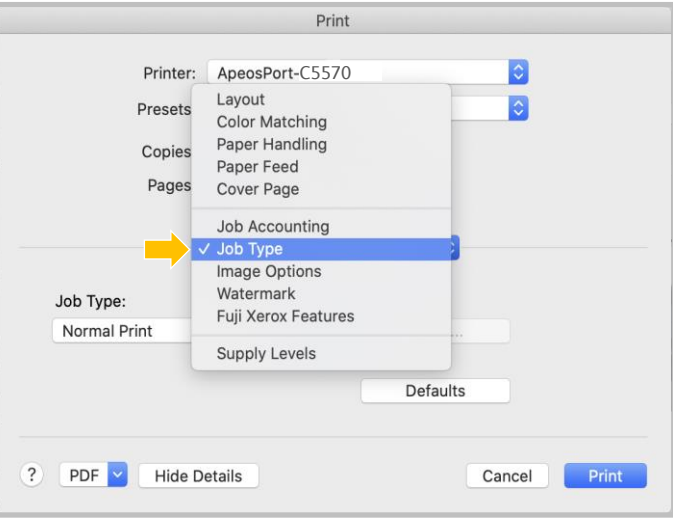

2. Click [Secure Print] in Job Type. 2. 按 [設定] 。

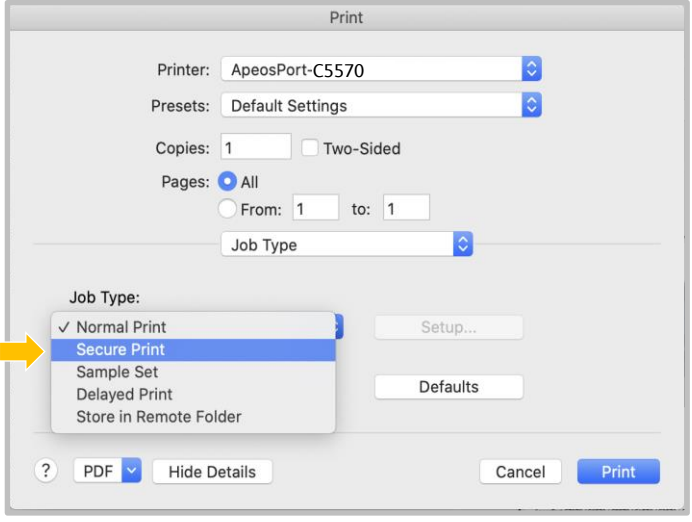

- 3. Set a [User ID] (and [Password] if necessary) for the job then press [OK]. Configure other print properties if necessary and send out the print job.
- 3. 設定【使用者 ID】(如需要, 亦可設定 【機密列印密碼】) ,然後按【確定】。 視乎需要設定其他列印選項,並送出列印 工作。

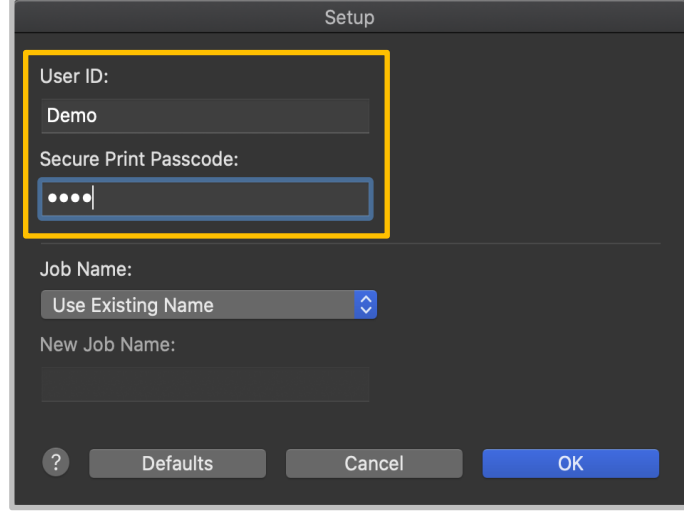

#### Retrieve Secure Print 列印機密文件

- 1. Press [Secure Print] button. Go to Step 3. In absence of the button, go to Step 2a.
- 1. 按【機密列印】鍵。跳到步驟 3。 找不到這鍵,由步驟 2a 開始。

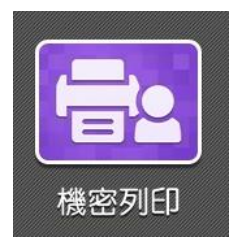

2a. Click [Job Status]. 2a. 按【工作確認】。

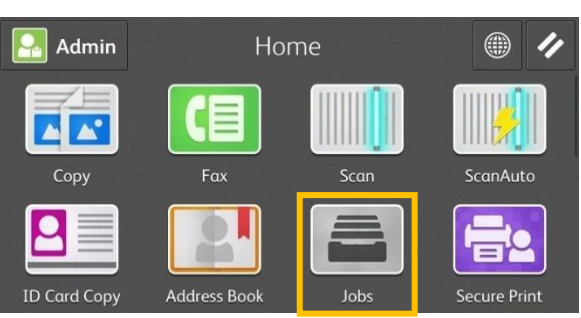

2b. Select [Secure Print]. 2b. 選擇【機密列印】。

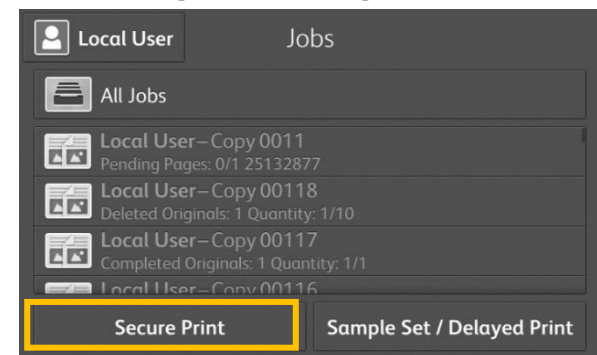

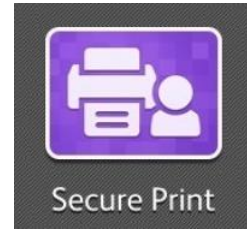

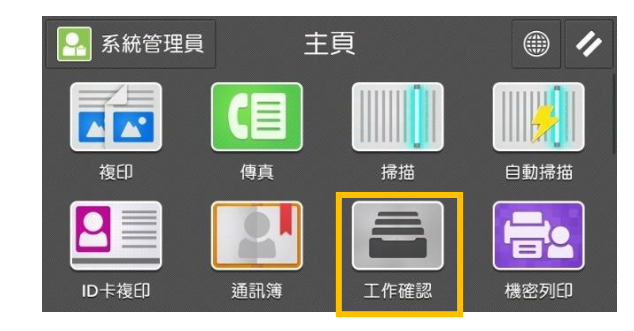

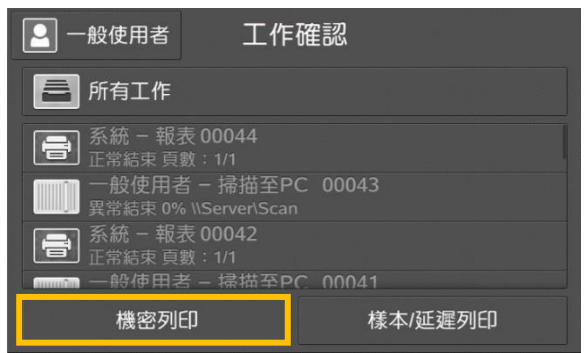

#### 2c. Select your User ID. 2c. 選擇你的 User ID。

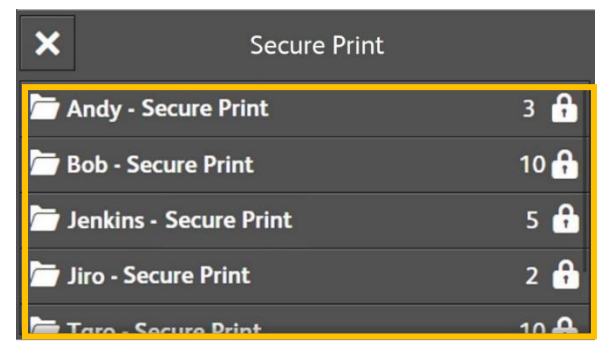

3. Enter password if you are asked to. <br>3. 輸入密碼,如沒有設定密碼,直接跳到步驟

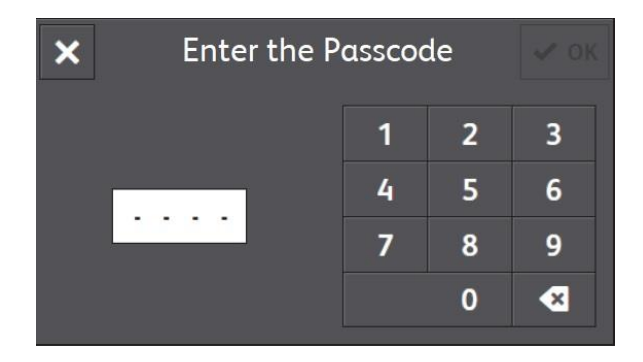

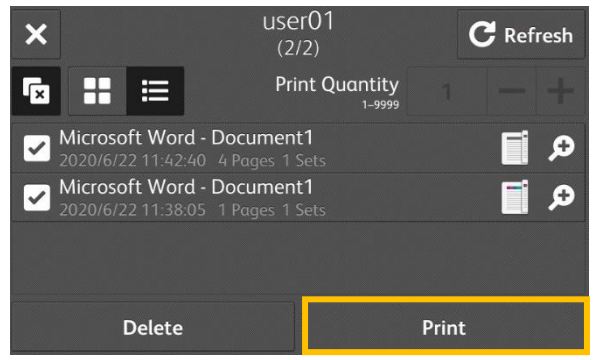

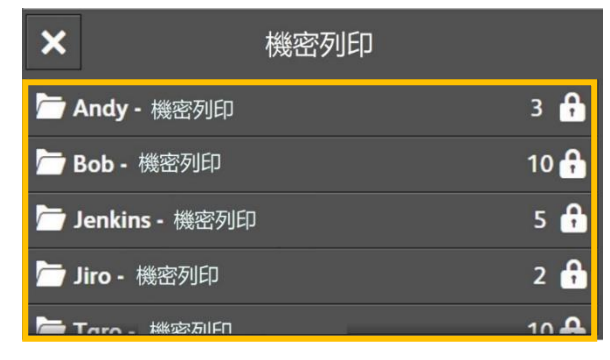

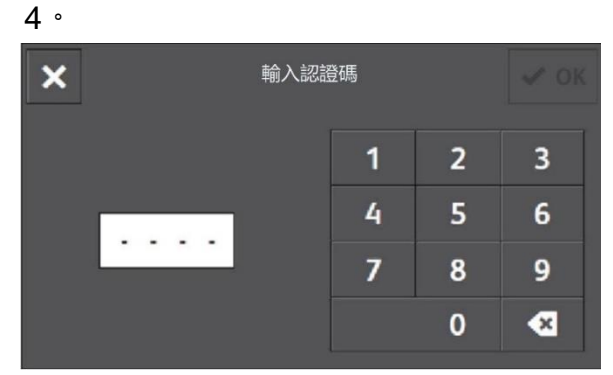

4. Select the document and click [Print]. 4. 選擇要列印的文件,然後按【列印】。

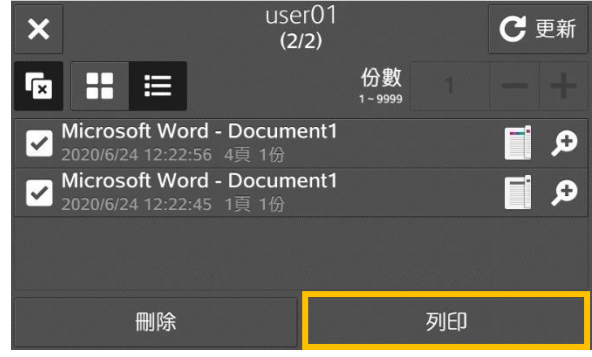

#### <span id="page-11-0"></span>2.6 FUJI XEROX FEATURES

It allows to do advance settings of booklet print, Staple/Hole Punch, Folding etc.,

**Remark:** Staple/Hole Punch, Folding is an optional unit.

#### <span id="page-11-1"></span>2.6.1 Booklet Print 小册子列印

Performs 2-sided printing and page allocation for printing a booklet in the correct page order.

此選項中可選擇小册子列印。

**備註:** 裝釘/打孔, ,摺疊功能是額外組件。

執行雙面列印及頁面配置,以按照正確的頁面順 序列印小冊子。

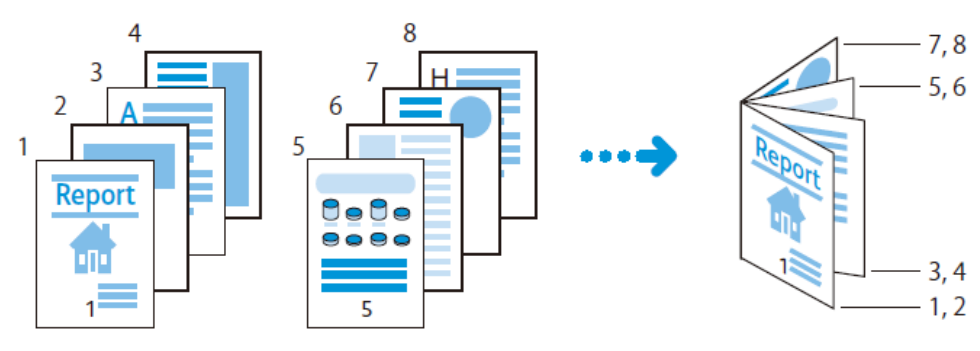

- 1. Select an appropriate document size in [Page Setup].
- 1. 在 [Page Setup] 中選取合適的紙張大小。

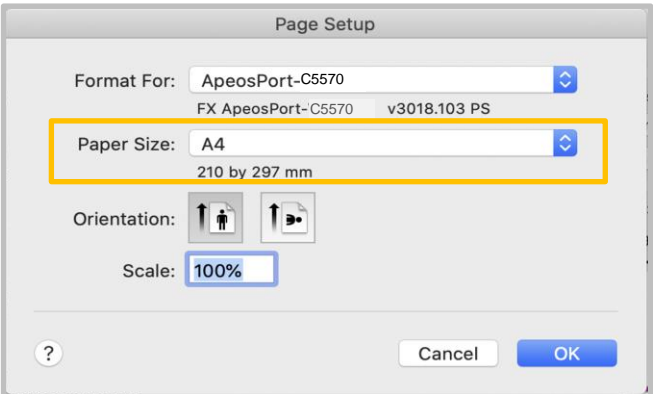

- 2. Select [Printer]. Go to [Layout] and select [Long-edge Binding] in Two-Sided.
- 2. 選擇 [Printer] , 然後進入 [Layout] 並在[Two-Sided] 中選擇 [Long-edge Binding] 。

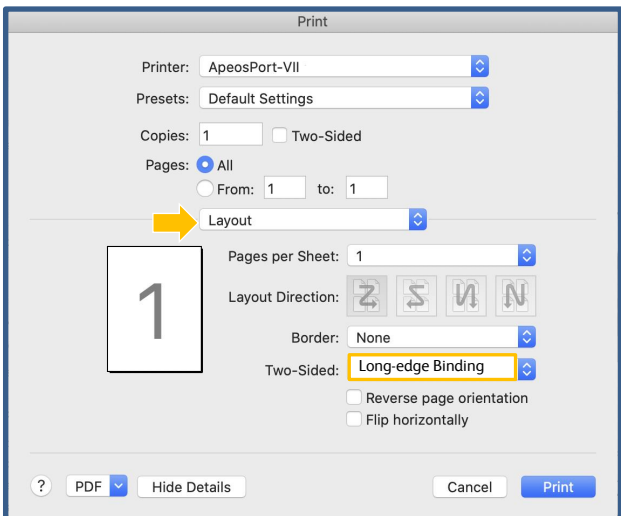

3. Select [Printer] and go to [Fuji Xerox Features].

.

3. 選擇 [Printer] , 然後進入 [Fuji Xerox **Features** 

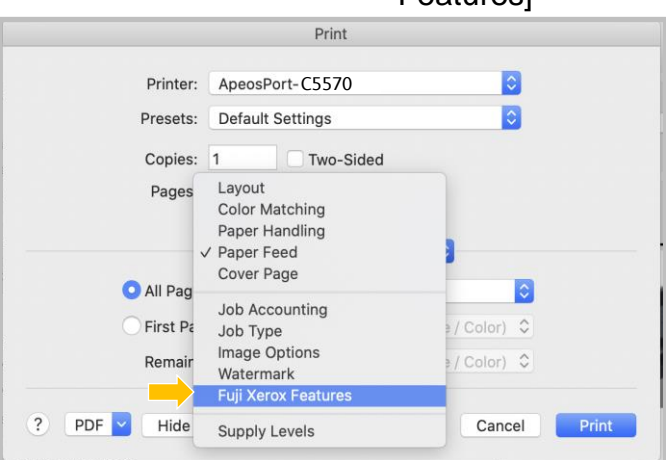

- 4. Select [Layout] in Features Sets and select either [Left Bind / Top Bind] or [Right Bind / Bottom Bind].
- 4. 在 [Feature Sets] 中 選擇 [Layout] , 然後在 [Booklet Creation] 中選擇 [Left Bind/Top Bind] 或 [Right/Bind/Bottom Bind]。

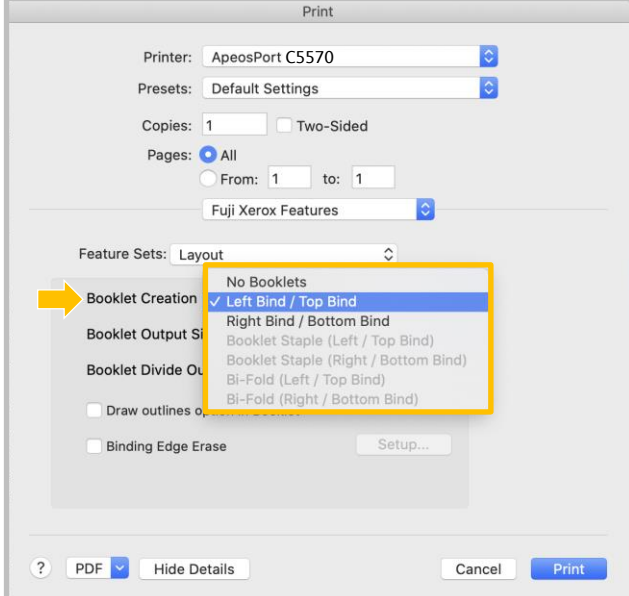

- 5. Select [Saddle Stitch] staple option for booklet printing if multi-function printer installed. (Please refer 2.6.2 to 2.6.5 )
- 5. 如多功能打印機已加裝 Finisher。 可為小 册子選擇 [Saddle Stitch] 裝釘。 (請參閱 2.6.2 至 2.6.5 )

#### <span id="page-14-0"></span>2.6.2 Staple / Hole Punch / Fold (**Optional Unit)** 裝釘 / 打孔 / 摺疊 **(額外組件)**

It allows to staple / hole punch / fold print document.Please refer below table for details. 此選項支援裝釘 / 打孔 / 摺疊功能。 詳情請参閱以下圖表。

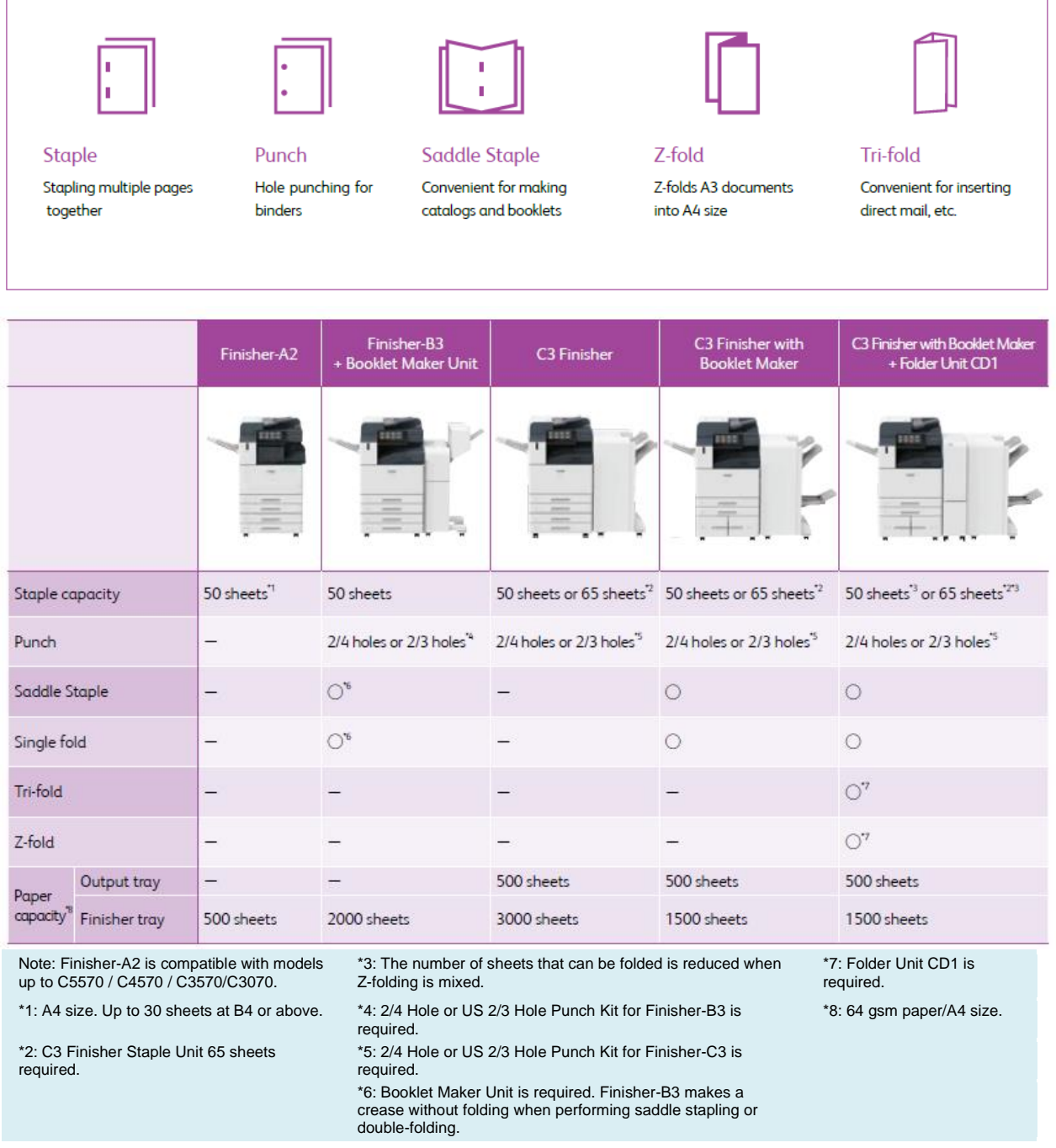

**Remark**: Staple / hole punch / fold function depends on the finisher model installed. Please check the multifunction printer.

**Note: To enable Finisher option for multi-printer. Please refer figure below.** 

**備註:** 裝釘 / 打孔 / 摺疊功能取決於所安裝的裝釘器型 號。請檢查多功能打印機。

**注意: 如多功能打印機已安裝釘裝器**, **請參考下圖以啟 動此功能**。

#### <span id="page-15-0"></span>2.6.3 Normal Staple / Hole Punch 一般裝釘/ 打孔

1. Go to [Fuji Xerox Features] and choose

[Set 1] in Feature Sets.

1. 進入 [Fuji Xerox Features] 並在 Feature Sets 中選擇 [Set 1] 。

- 
- 3. Choose an appropriate staple / hole punch. 3. 選擇合適凡裝釘 / 打孔。
- 2. Select [Finisher] in Output Destination. <br>2. 在 Output Destination 中選擇 [Finisher] 。
	-

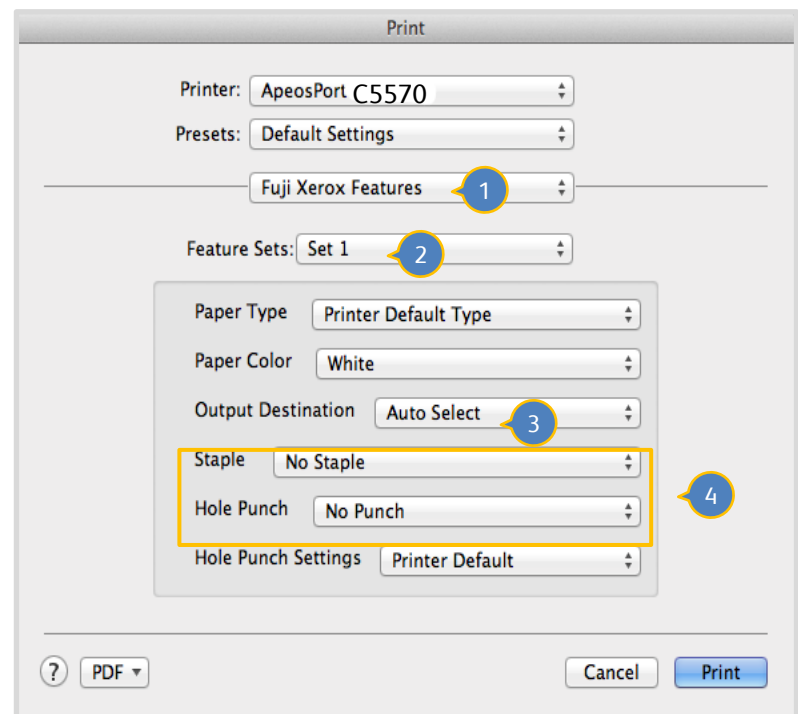

#### <span id="page-16-0"></span>2.6.4 Saddle Stitch 小册子騎釘

1. Go to [Fuji Xerox Features] and choose [Set 1] in Feature Sets.

- 1. 進入 [Fuji Xerox Features] 並在 Feature Sets 中 選擇 [Set 1] 。
- 
- 
- 2. Select [Booklet Maker] in Output Destination. 2. 在 Output Destination 中選擇 [Booklet Maker] 。
- 3. Choose [Saddle Stitch]. <br>
3. 選擇 [Saddle Stitch] ·

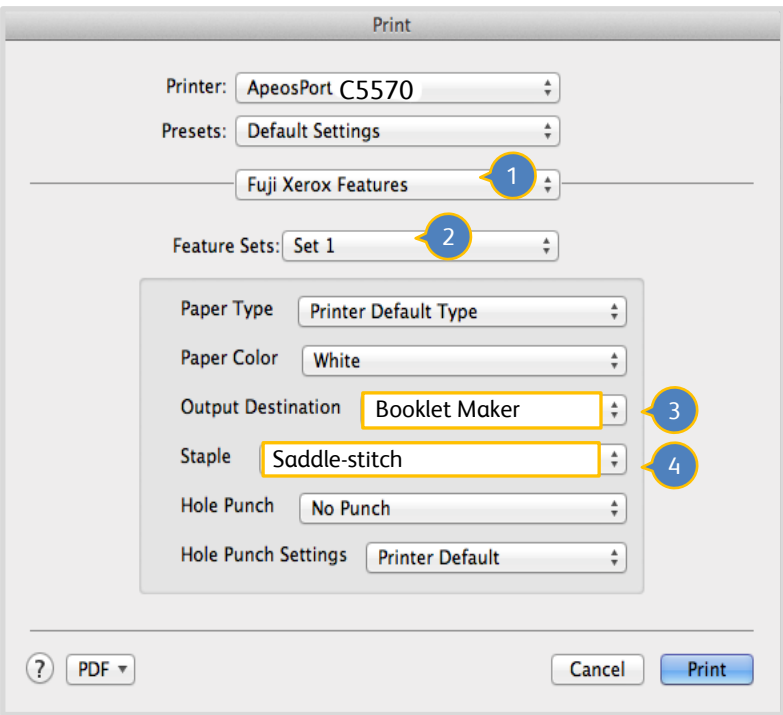

#### <span id="page-17-0"></span>2.6.5 Enable Finisher Option if installed 啟動裝釘器功能 (如已安裝)

- 1. Select [ Printer & Scanner ] in System Preference.
- 1. 在 System Preference 中選擇 [ Printer & Scanner ] 。

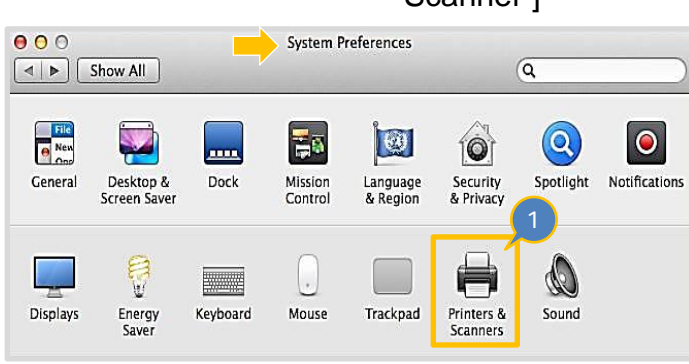

2. Select an appropriate printer which installed

Finisher.

- 3. Click on [ Option & Supplies ].  $\qquad 3.  \mathbb{H} \mathbb{F}$  [ Option & Supplies ]  $\cdot$
- 

2. 選擇已裝有裝釘器功能的印表機。

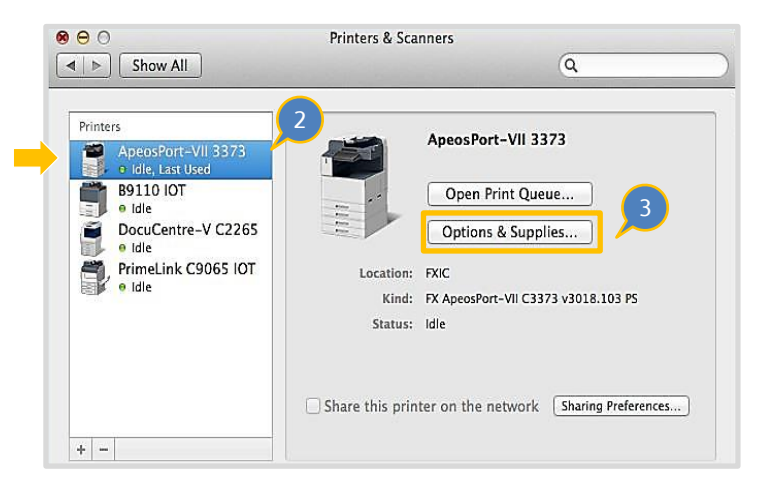

- 4. Go to [ Options ] and select appropriate Finisher module which installed.
- 4. 進入[ Options ] 並選取合適的裝釘器型號。

5. Tick [Right Bottom Tray ( Booklet Maker ) if 5.勾選 [ Right Bottom Tray ( Booklet Finisher module with such module.

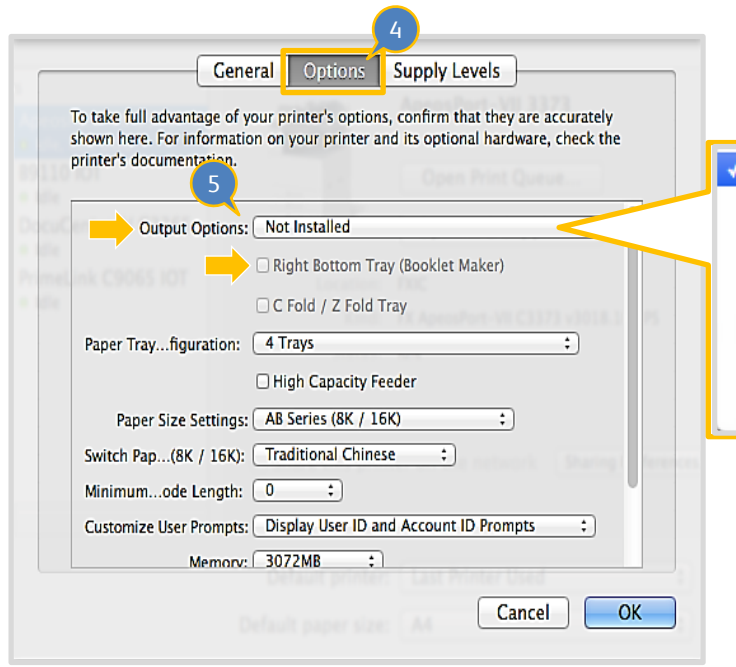

Maker) 。

如釘裝器備有小册子騎釘功能,

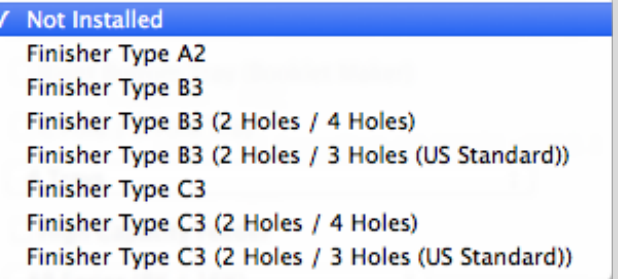

#### <span id="page-19-0"></span>2.7 ENVELOPE PRINT 信封列印

Use Word application to print envelope. <br> **Example:** <br> **Example: <br>
Word 文檔打印信封**。

1. Go to [Page Setup] and select an appropriate printer.

name it, then press [OK]

2. Select [Custom Paper size] in paper size 2. 在 [Paper Size] 中選擇 [Custom Paper

3. Press [+] to input an envelope size and

1. 進入 [Page Setup] 後, 選擇合適的印表 機。

Size] 。

3. 按 [+] 並輸入所需的信封尺寸及名稱。

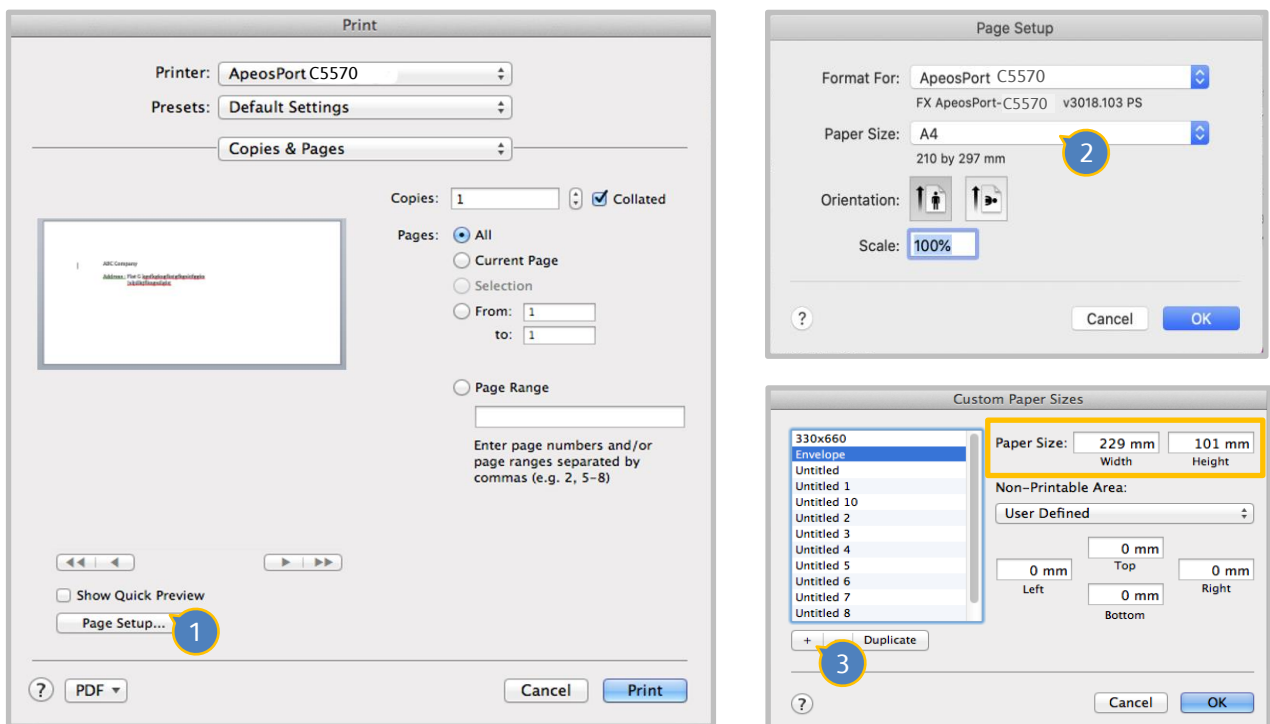

4. Press [Print] and choose Tray 5 in [All Pages From:].

4. 按 [Print] 後, 在 [All Pages From] 的表列中 選取紙盤 5。

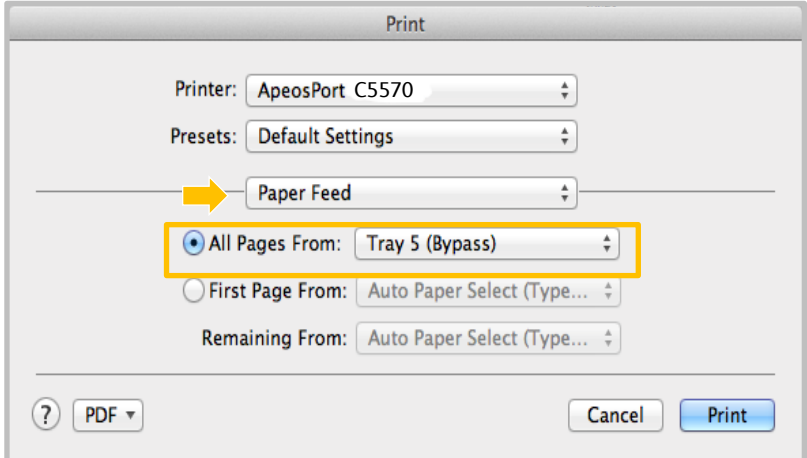

#### <span id="page-20-0"></span>2.8 MOBILE PRINT 流動裝置列印

iPhone, iPad or Android printing without installing printer driver

流動手機及平板電腦列印

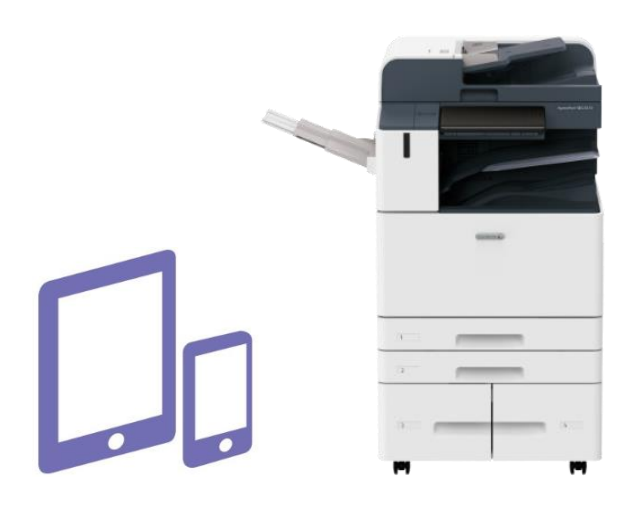

Please register our Color Application class for more details. 想知更多詳情,請參加色彩應用課程。

# **Customer Support Center 2513-2513**

This document includes Fuji Xerox product(s), licensed from Xerox Corporation. The distributor of the product(s) is FUJIFILM Business Innovation Corp. Xerox, Xerox and Design, as well as Fuji Xerox and Design are registered trademarks or trademarks of Xerox Corporation in Japan and/or other countries. FUJIFILM and FUJIFILM logo are registered trademarks or trademarks of FUJIFILM Corporation. ApeosPort and DocuWorks are registered trademarks or trademarks of FUJIFILM Business Innovation Corp.